**Job Manager** OLTS Timesheet Interface

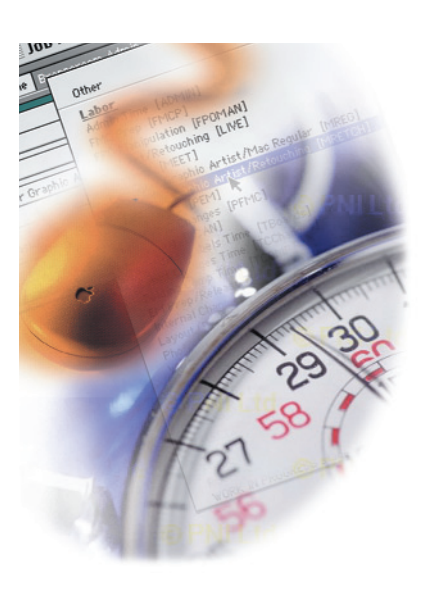

**Important information on how to import Job Manager Data into OLTS.**

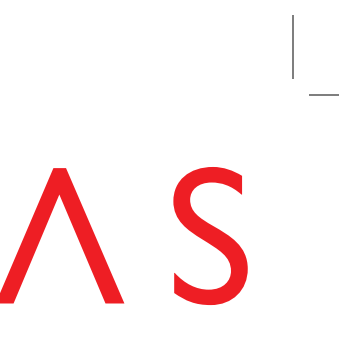

The final result is a timesheet that has all the data that Job Manager captured over the course of the week. The interface has placed a comment in the entries that it created.

You may add time for internal numbers such as USVAC, USHOL and other numbers that Job Manager does not track. Just add the activities and enter the time.

Please take care to check that the time Job Manager has captured is accurate to the best of your knowledge. By clicking "submit" you take responsibility for these hours.

Concept & Developed by: Shaun O'Donoghue

Project Manager: Harmony Hasbrook

Application Development: Bill Hayden

## THE FINAL RESULT **EXERCISE OF A SERVICE A**

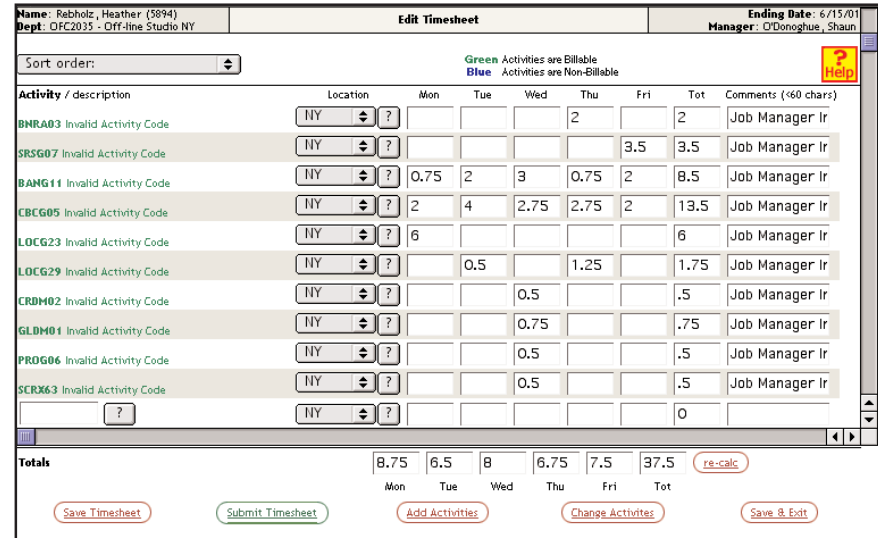

JOB MANAGER IS A TASK LEVEL TRACKING SYSTEM USED TO ACCURATELY

REPORT THE LEVEL OF EFFORT PUT INTO A JOB. THIS GUIDE WILL HELP YOU TO

UNDERSTAND HOW TO USE THAT CAPTURED TIME, FOR DIGITAS TIMESHEETS,

WITH A REDUCED LEVEL OF EFFORT.

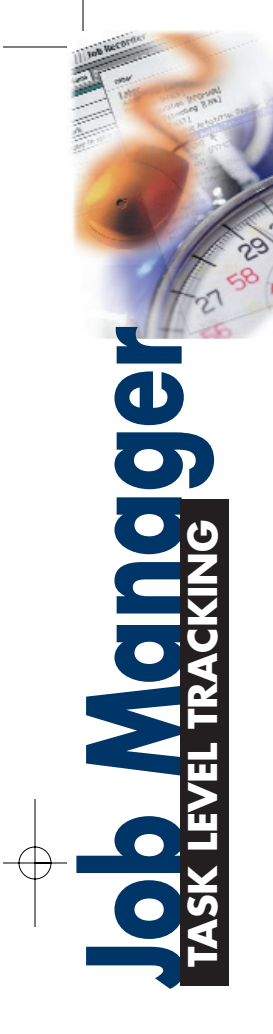

## **FOUR EASY STEPS**

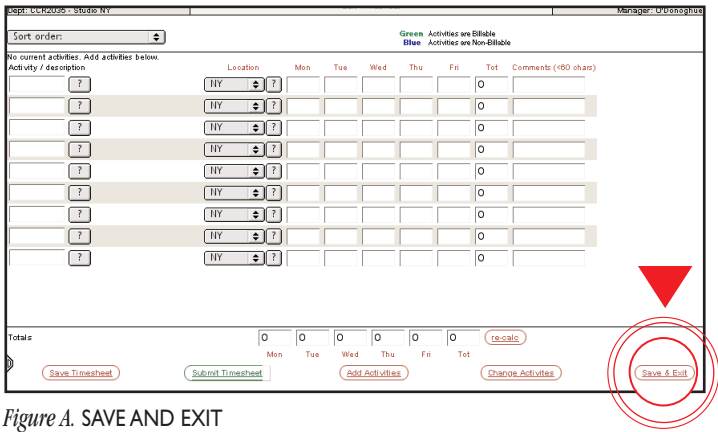

Start the process as you normally would, by creating a new timesheet for **1** the week. However, instead of entering hours and job numbers, just save and exit. This will take you back to the main menu.

*Figure A.* OPTIONS MENU

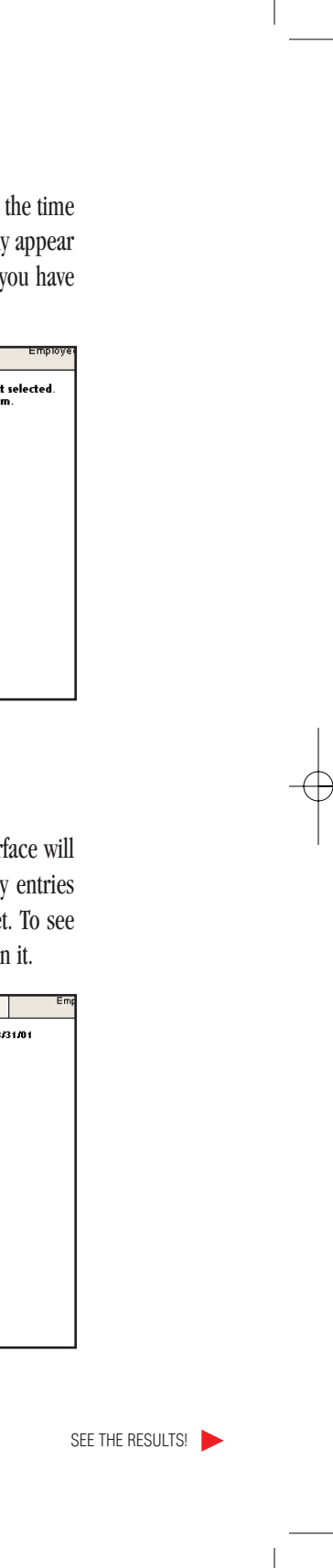

Now back on the main page, go into the Options menu and select "Job **2** Manager Interface." This is a new addition to the timesheet system.

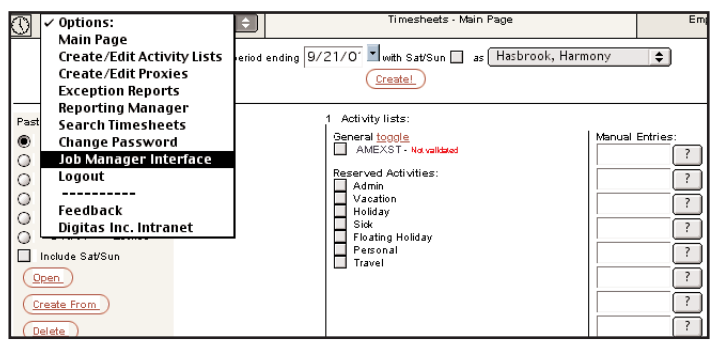

*Figure A.* JOB MANAGER INTERFACE

**4** After clicking Run, if the data was successfully imported, the interface will give a full report, including the date of the timesheet, how many were read and how many job codes will appear on your timesheet. your timesheet you will have to go back to the main page and open

Once in the Job Manager Interface, select your office location and the time **3** sheet date to which the data will be imported. These dates will only if you have created the respective timesheets (see step 1). Once selected the proper parameters, click "Run."

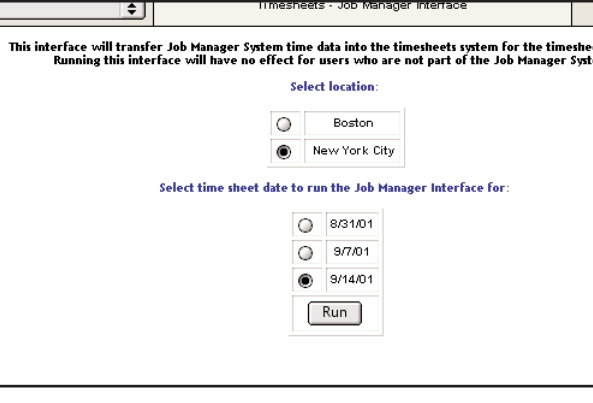

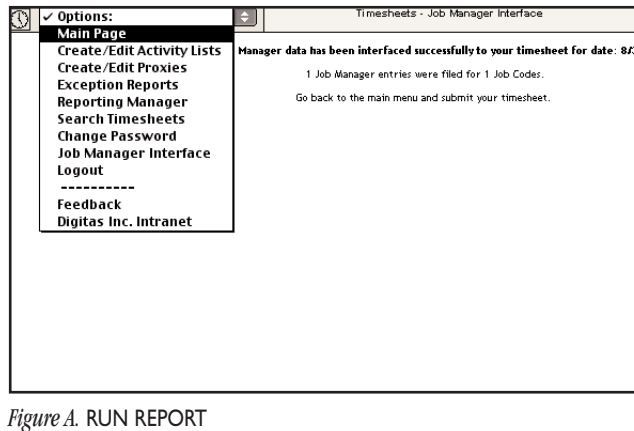